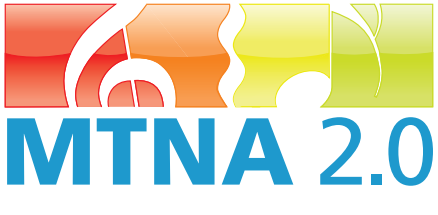

# **MTNA Certification**

# **Recording And Preparing Your Certification Video**

# **by Susanna Garcia, NCTM**

**T**he new process for National Certification requires the submission of teaching video clips in DVD format. Many certification candidates may not be familiar with digital video editing. Here is an overview:

# **TO RECORD YOU WILL NEED:**

A digital video camera, a tripod and the appropriate recording medium for your camera.

# **TO EDIT YOU WILL NEED:**

- A computer with adequate hard disk space, processor speed and RAM memory
- Video editing and DVD creation software: Both Mac and Windows computers are pre-installed with consumer friendly software. The Mac software is called *iMovie* and the Windows software is called *Windows Movie Maker (WMM)*
- A USB or IEEE1394 firewire cable to connect your video camera to your computer
- A blank DVD
- **1. Prepare to record your lessons**

Determine the optimum location for the camera, making sure that the camera angle shows what you need it to show. Record a sample video that includes normal speaking volume and piano playing. Check that the image and the audio are clear. When you have decided on the optimum location for your camera, you are ready to begin recording your lessons.

#### **2. Recording your lessons**

Give yourself and your student an opportunity to become comfortable with the presence of a camera by recording several lessons prior to the certification lessons. Record complete lessons so the lesson is not interrupted or dominated by the recording process. You want your recordings to feel natural and comfortable.

*Susanna Garcia, NCTM, is the coordinator of keyboard at the University of Louisiana at Lafayette, where she teaches piano, piano pedagogy, group piano and lectures in the interdisciplinary humanities program.*

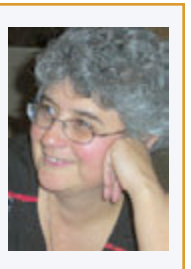

Certification videos should give a sense of the student's progress and your teaching at different stages of learning. The video clips need not be consecutive lessons. Record extra lessons and pick your best examples.

# **3. Uploading your video**

Connect your camera to your computer with your USB or firewire cable. If this is the first time you have done this, your computer may need to install drivers. This is usually done automatically and takes only a few moments. When your computer prompts you that it has recognized your camera, you may open your editing software. Selecting the import/upload video button will begin the import process. Uploading video is done in real time––a 20-minute video will take 20 minutes to upload.

You will need to select a video format for this upload. Choose one of the compressed formats offered (WMV, MOV, MPEG). This will allow you to store more video on your computer.

# **4. Editing your video**

Editing programs have a "storyboard" where video is edited. This is where you delete portions of the video that you don't need and combine different sections of video into a continuous movie. You can also add titles, captions and special effects. When you are through editing, you will save your work as a "project" for further editing. You can create one project for all three lessons or you might wish to create a new project for each of the three lessons. Separate projects might actually be easier when the time comes to burn the DVD.

# **4. Burning your DVD**

When you are satisfied with your video projects, select the menu item "Publish to DVD." This opens a new workspace where you can add your projects. If you have created three lesson projects, the software will probably recognize these as "chapters" or "scenes" and auto-create a menu button for each lesson. You can give each lesson the title Lesson 1 and so on at this time. When you are done, insert the blank DVD in your computer and burn.

Although video editing is not difficult, it can be intimidating at first. But, like anything new, it becomes easier the more you do it.

▉